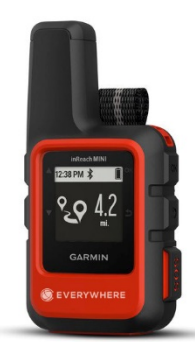

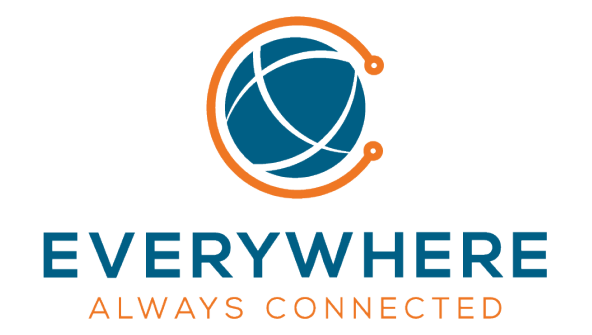

# Garmin inReach Owner's Manual

© 2019 Everywhere Communications, Inc. Additional portions © 2018 Garmin Ltd. or its subsidiaries

All rights reserved. Under the copyright laws, this manual may not be copied, in whole or in part, without the written consent of Garmin. Garmin reserves the right to change or improve its products and to make changes in the content of this manual without obligation to notify any person or organization of such changes or improvements. Go t[o www.garmin.com fo](http://www.garmin.com/)r current updates and supplemental information concerning the use of this product.

Garmin®, the Garmin logo, Earthmate®, and inReach®are trademarks of Garmin Ltd. or its subsidiaries, registered in the USA and other countries. MapShare™ is a trademark of Garmin Ltd. or its subsidiaries. These trademarks may not be used without the express permission of Garmin.

The Bluetooth® word mark and logos are owned by the Bluetooth SIG, Inc. and any use of such marks by Garmin is under license. Facebook™ and the Facebook logo are trademarks of Facebook and its affiliate companies. Iridium® is a registered trademark of Iridium Satellite LLC. TWITTER™ and the Twitter logo are trademarks of Twitter, Inc. or its affiliates. Other trademarks and trade names are those of their respective owners

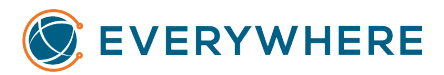

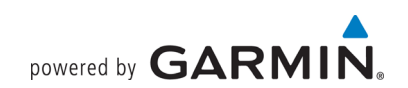

# Table of Contents

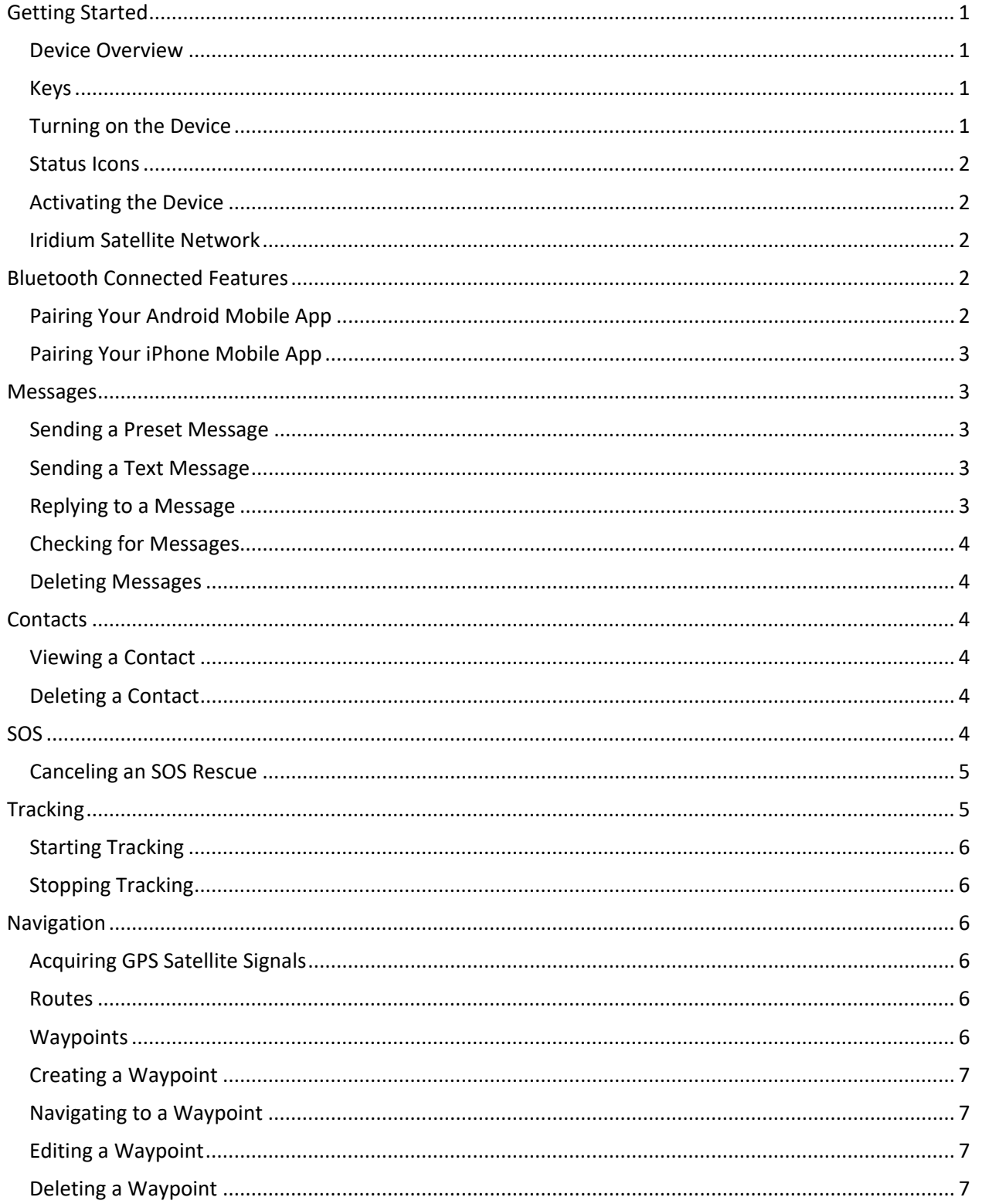

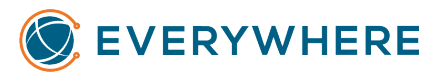

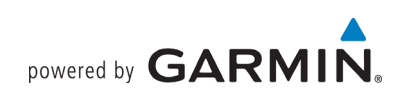

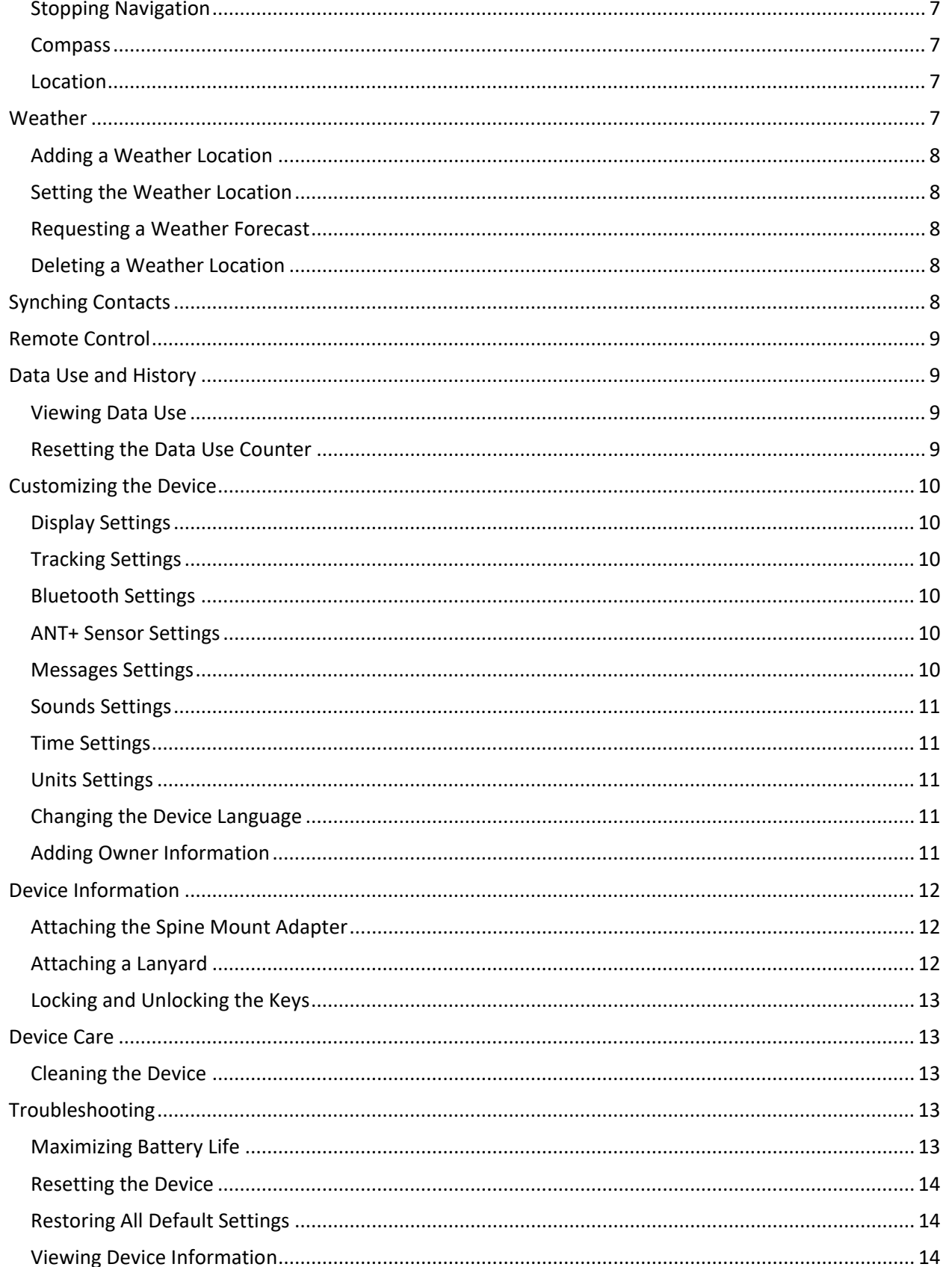

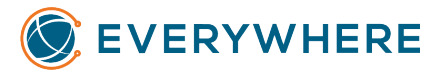

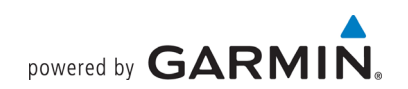

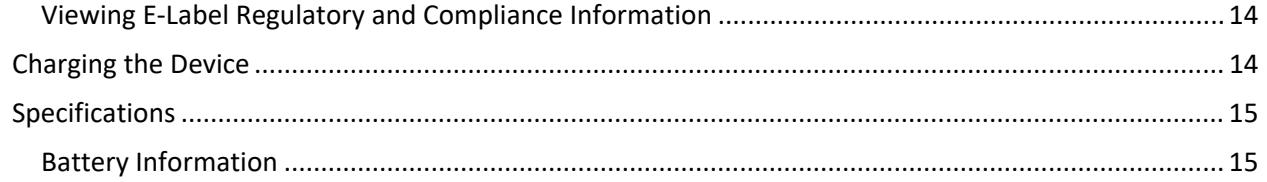

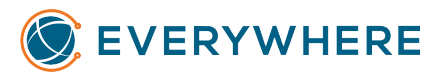

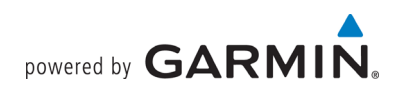

# <span id="page-4-0"></span>Getting Started

# WARNING

See the *Important Safety and Product Information* guide in the product box for product warnings and other important information.

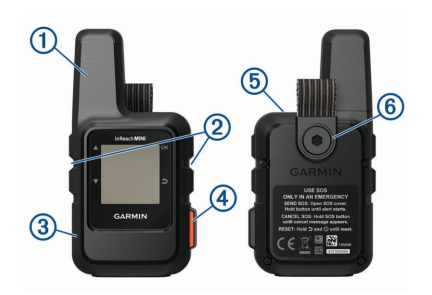

### <span id="page-4-1"></span>Device Overview

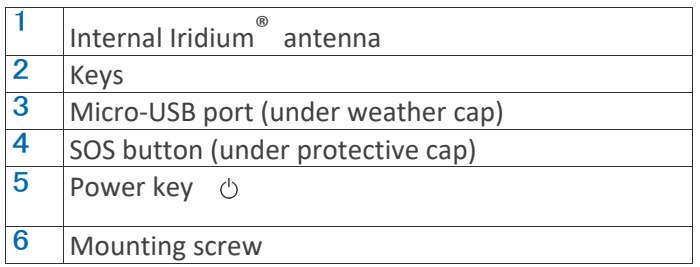

### <span id="page-4-2"></span>Keys

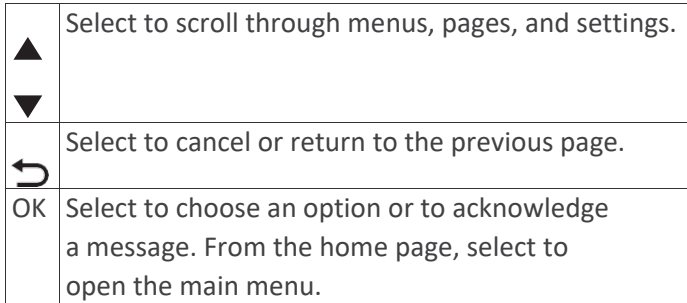

# <span id="page-4-3"></span>Turning on the Device

Hold  $\circlearrowleft$ .

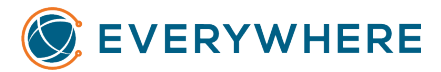

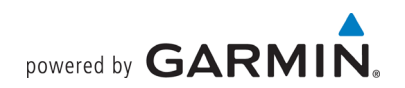

#### <span id="page-5-0"></span>Status Icons

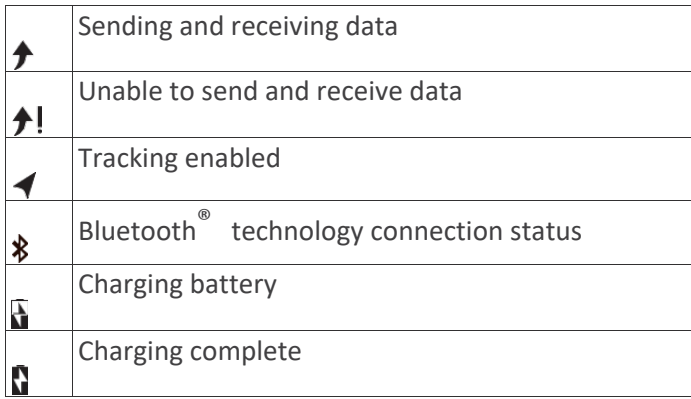

#### <span id="page-5-1"></span>Activating the Device

The EVERYWHERE Mini will arrive to you already activated and configured to track at the Track Rate associated with the Price Plan your organization has purchased on your behalf.

#### <span id="page-5-2"></span>Iridium Satellite Network

Your device requires a clear view of the sky to transmit messages and track points over the Iridium satellite network. Without a clear view of the sky, your device attempts to send the information until it acquires satellite signals.

**TIP:** For the best connection with satellites, attach the device to a backpack or to your upper body.

# <span id="page-5-3"></span>Bluetooth Connected Features

The EVERYWHERE inReach Mini pairs with the EVERYWHERE App. The EVERYWHERE App is available from the Google Play Store for Android devices, and the App Store for iPhones.

#### <span id="page-5-4"></span>Pairing Your Android Mobile App

To pair your Android mobile device,

- 1. Place the inReach device and the mobile device within 3m (10 ft.) of each other
- 2. From the inReach main menu, select **Setup > Bluetooth > Pair**
- 3. While the inReach is attempting to pair, an 8-digit code will appear at the top of the screen
- 4. Launch the EVERYWHERE App
- 5. Tap on the Bluetooth icon
- 6. Look for "inReach xxxxxxxx" where the 8 digits match the digits on the inReach

After the devices are paired, they connect automatically when they are turned on and in range.

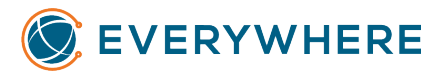

### <span id="page-6-0"></span>Pairing Your iPhone Mobile App

To pair your Android mobile device,

- 1. Place the inReach device and the mobile device within 3m (10 ft.) of each other
- 2. From the inReach main menu, select **Setup > Bluetooth > Pair**
- 3. While the inReach is attempting to pair, an 8-digit code will appear at the top of the screen
- 4. Launch the Settings app on the iPhone and click on Bluetooth
- 5. If necessary, turn Bluetooth on
- 6. Look for "inReach xxxxxxxx" where the 8 digits match the digits on the inReach

After the devices are paired, they connect automatically when they are turned on and in range.

# <span id="page-6-1"></span>Messages

Your inReach Mini device sends and receives text messages using the Iridium satellite network. You can send messages to the EVERYWHERE Hub, to an EC-100, to an EVERYWHERE App, or another inReach device within your Team. Each message you send includes your location details.

#### <span id="page-6-2"></span>Sending a Preset Message

Preset messages are messages that you created on the EVERYWHERE Hub. Preset messages have predefined text and recipients.

- 1. From the main menu, select **Send Preset**.
- 2. Choose a preset message and select **Send**.

### <span id="page-6-3"></span>Sending a Text Message

- **1** From the **Messages** page, select **OK**.
- **2** Select **New Message** > **Select Contacts**.
- **3** Choose recipients from your contacts list and select **Done**.
- **4** Select an option:
	- To start with a pre-written message, select **Pick Quick Text**.
	- To write a custom message, select **Write Message**.
- **5** When you have finished your message, select  $\checkmark$  > Send.

#### <span id="page-6-4"></span>Replying to a Message

- **1** From the **Messages** page, select **OK**.
- **2** Select a conversation and select **Reply**.
- **3** Select an option:
	- To start with a pre-written message, select **Pick Quick Text**.
	- To write a custom message, select **Write Message**.
- **4** When you have finished your message, select  $\checkmark$  > Send.

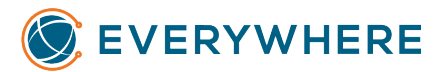

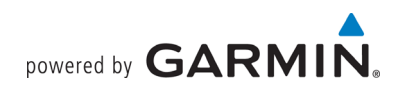

### <span id="page-7-0"></span>Checking for Messages

Your device listens for new messages at regular listen intervals. Satellites announce recently sent messages, and your device receives the message at the next listen interval.

**NOTE:** Your device must be in view of a satellite at the time of the listen to receive messages. You can force a check for messages by manually checking for messages, sending a message, or sending a track point. During a check, your device connects to satellites and receives messages waiting to be sent to your device.

From the **Mail Check** page, select **OK**.

#### <span id="page-7-1"></span>Deleting Messages

- 1. From the **Messages** page, select **OK**.
- 2. Select a message.
- 3. Select **Delete Thread**.

# <span id="page-7-2"></span>**Contacts**

Your Contacts will be automatically downloaded and updated whenever do a USB Sync on the EVERYWHERE Hub.

**TIP:** Periodically do a USB Sync on your device to ensure that Contacts, Quick Messages and Preset Messages are up to date.

#### <span id="page-7-3"></span>Viewing a Contact

- 1. From the main menu, select **Utilities** > **Contacts**.
- 2. Select a contact and select **View Details**.

#### <span id="page-7-4"></span>Deleting a Contact

- 1. From the main menu, select Utilities > Contacts.
- 2. Select a contact and select Delete.

### <span id="page-7-5"></span>SOS

### **NOTE: SOS is always live and always monitored. Do not test SOS.**

**NOTE:** When used with the EVERYWHERE App, the App may only initiate SOS when connected with your

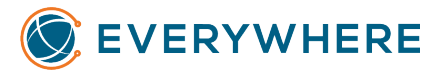

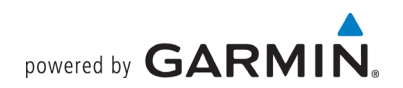

Mini – it cannot initiate SOS via cellular or Wi-Fi.

**NOTE:** While in SOS mode, the device cannot be turned off.

1. Lift the protective cap 1 from the **SOS** button 2.

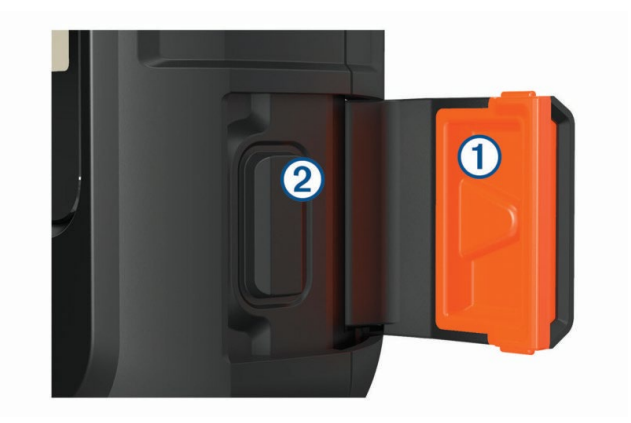

- 2. Hold the SOS button.
- 3. Wait for the SOS countdown.

The device sends a default message to the emergency response service with details about your location.

4. Reply to the confirmation message from the emergency response service.

Your reply lets the emergency response service know that you are capable of interacting with them during the rescue.

For the first 10 minutes of your rescue, an updated location is sent to the emergency response service every minute. To conserve battery power after the first 10 minutes, an updated location is sent every 10 minutes when moving, and every 30 minutes when stationary.

#### <span id="page-8-0"></span>Canceling an SOS Rescue

If you no longer need assistance, you can cancel an SOS rescue after it is sent to the emergency response service.

- 1. Lift the protective cap and hold the SOS button.
- 2. Select Yes.

Your device transmits the cancellation request. When you receive a confirmation message from the emergency response service, the device returns to normal operation.

# <span id="page-8-1"></span>**Tracking**

Tracking records your path. When you start tracking, your device logs your location and updates the track line at the specified log interval. Your device records track points and transmits them over the satellite network at the specified send interval. You can view the total number of track points sent.

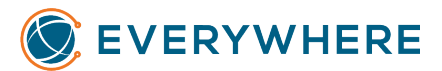

**NOTE:** When the tracking log storage is full, your device overwrites older track points, but retains a lower-detail tracking line.

#### <span id="page-9-0"></span>Starting Tracking

Your inReach Mini is configured to begin tracking when the device is powered up. However, should you stop tracking, it is possible to turn tracking back on.

From the **Tracking** page, select **OK**. Your track line and track points appear on the EVERYWHERE Hub.

#### <span id="page-9-1"></span>Stopping Tracking

- 1. From the **Tracking** page, select **OK**.
- 2. Select **Stop Tracking**.

## <span id="page-9-2"></span>Navigation

Your inReach Mini has basic navigation features. You may navigate to any Waypoint you have created on the device.

#### <span id="page-9-3"></span>Acquiring GPS Satellite Signals

Before you can use GPS navigation features, you must acquire satellite signals.

When you turn on your navigation device, the GPS receiver must collect satellite data and establish the current location. The time required to acquire satellite signals varies based on several factors, including how far you are from the location where you last used your navigation device, whether you have a clear view of the sky, and how long it has been since you last used your navigation device. The first time you turn on your navigation device, it may take several minutes to acquire satellite signals.

- 1. Turn on the device.
- 2. Wait while the device locates satellites. It may take up to 60 seconds to acquire satellite signals.
- 3. If necessary, go to an open area, away from tall buildings and trees.

#### <span id="page-9-4"></span>Routes

A route is a sequence of locations that leads you to your final destination. Your inReach supports Routing to Waypoints only.

#### <span id="page-9-5"></span>**Waypoints**

Waypoints are locations you record and store in the device. Waypoints can mark where you are, where you are going, or where you have been.

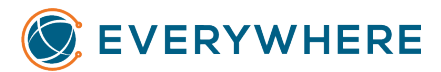

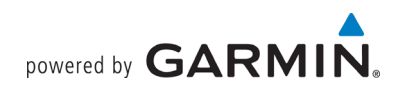

### <span id="page-10-0"></span>Creating a Waypoint

You can save your current location as a waypoint or create custom waypoints.

- 1. Choose an option:
	- To mark your current location as a waypoint, select **Mark Waypoint** from the main menu.
	- To create a custom waypoint, select **Navigate > Waypoints > New Waypoint** from the main menu.
- 2. If necessary, edit the waypoint information.

#### <span id="page-10-1"></span>Navigating to a Waypoint

- 1. From the main menu, select **Navigate > Waypoints**.
- 2. Select a waypoint and select **Navigate**.

#### <span id="page-10-2"></span>Editing a Waypoint

- 1. From the main menu, select **Navigate > Waypoints**.
- 2. Select a waypoint, and select an option:
	- To change the name of the waypoint, select **Edit Name**.
	- To change the symbol representing the waypoint, select **Edit Symbol**.
	- To change the GPS coordinates of the waypoint, select **Edit Coordinates**.
- 3. Enter the new information and select  $\checkmark$  if necessary.

#### <span id="page-10-3"></span>Deleting a Waypoint

- 1. From the main menu, select **Navigate > Waypoints**.
- 2. Select a waypoint and select **Delete**.

#### <span id="page-10-4"></span>Stopping Navigation

- 1. From the navigation page, select **OK**.
- 2. Select **Stop Navigating**.

#### <span id="page-10-5"></span>Compass

The compass page shows your heading and speed when you are moving.

#### <span id="page-10-6"></span>Location

You can view your current GPS location and elevation from the Location page. Each message you send includes a link to your current location. You can also send your location details as text within a message.

## <span id="page-10-7"></span>Weather

Your inReach device can send a message to request basic, premium, or marine weather forecasts. You

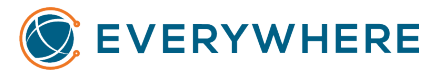

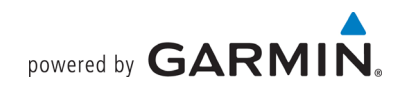

can receive weather forecasts for your current location, a waypoint, or GPS coordinates. Weather forecasts incur data usage charges.

#### <span id="page-11-0"></span>Adding a Weather Location

You can add waypoints as weather locations.

- 1. From the Weather page, select **OK**.
- 2. Select **Change Location > New Location**.
- 3. Select an option:
	- To add an existing waypoint as a weather location, select a waypoint.
	- To create a new waypoint to add as a weather location, select **New Waypoint**.

#### <span id="page-11-1"></span>Setting the Weather Location

- 1. From the Weather page, select **OK.**
- 2. Select **Change Location**.
- 3. Select a location.

#### <span id="page-11-2"></span>Requesting a Weather Forecast

- 1. From the Weather page, select **OK**.
- 2. Select **Update**.
- 3. If necessary, select a forecast type.

**NOTE:** For best results, you should request a marine forecast for a location away from shore and over a largebody of water.

#### <span id="page-11-3"></span>Deleting a Weather Location

You must set the weather location before you can delete it (*Setting the Weather Location* above).

- 1. From the Weather page, select **OK**.
- 2. Select **Remove**.

# <span id="page-11-4"></span>Synching Contacts

You can synch the Contacts in the EVERYWHERE Hub with your inReach Mini, allowing you to easily address messages to your coworkers. The Hub sync process mirrors the standard inReach Mini USB sync capability.

**NOTE**: Syncing contacts is independent of who is logged into the account. It is based solely on the IMEI and Activation Code. This means that a single individual can sync the contacts of all of the devices on the team.

To sync your contacts, execute the following steps:

1. Connect your inReach Mini to your computer using a USB-to-Mini USB cable

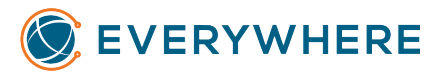

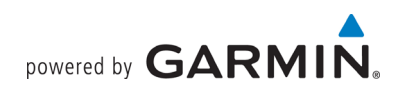

- 2. Log into your EVERYWHERE Hub account [\(www.everywhere-hub.com\)](http://www.everywhere-hub.com/) with your username and password
- 3. Under the main menu, select Devices
- 4. Find your inReach Mini and select it to open the Device Details screen; on the top left of the box, there will be a red or green Sync icon  $\circledbullet$  – a red icon means that a sync is required, whereas a green icon indicates that a sync is not required (but may be done regardless)
- 5. Click on the Sync icon
	- a. If you have not previously synced, a Download option appears click on Download and install the app and accept the terms
	- b. If you have previously installed the Sync app, it will automatically launch
- 6. Enter your Mini's IMEI and Auth Code, which may be found on your inReach Mini under System => About this Device, or may be found on the Device Details screen on the EVERYWHERE Hub, under the Iridium section
- 7. If necessary, click on the Sync icon

**TIP:** If you receive the error "Failed to read server response.", the IMEI/Auth Code entered does not match the IMEI/Auth Code on the device. Log out of the sync tool and log back in with the correct IMEI/Auth Code.

# <span id="page-12-4"></span><span id="page-12-0"></span>Remote Control

You can access some inReach Mini features using another compatible device with ANT+' wireless technology, such as the fēnix° watch. You can use remote control to view incoming messages, send preset messages, start and stop tracking, and initiate or cancel an SOS.

**NOTE:** You must enable ANT+ before pairing your device (see *[ANT+ Sensor Settings](#page-12-4)*).

# <span id="page-12-1"></span>Data Use and History

#### <span id="page-12-2"></span>Viewing Data Use

You can view the number of messages, preset messages, and track points sent during the current billing cycle. You can also view the details of your current data plan and check for data plan updates. The data use counter resets automatically at the beginning of each billing cycle.

From the main menu, select **Utilities** > **Data Use**.

#### <span id="page-12-3"></span>Resetting the Data Use Counter

You can reset the data use counter to monitor your usage. From the main menu, select **Utilities** > **Data Use** > **Reset Counter**.

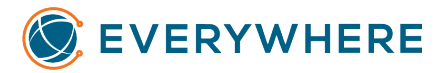

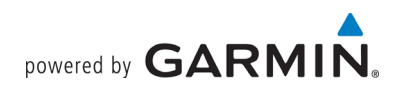

# <span id="page-13-0"></span>Customizing the Device

<span id="page-13-1"></span>Display Settings

From the main menu, select **Setup** > **Display**.

**Brightness**: Sets the backlight brightness. **Timeout**: Sets the length of time before the backlight turns off.

#### <span id="page-13-2"></span>Tracking Settings

From the main menu, select **Setup** > **Tracking**.

**Send Interval**: Sets the frequency at which the device records a track point and transmits it over the satellite network when you are moving.

**Log Interval**: Sets the frequency at which the device logs your location and updates the track line in memory.

**Auto Track**: Sets the device to start tracking when you turn on the device.

**Extended Tracking**: Sets the device to enter sleep mode between track points to maximize battery life. Sleep mode disables Bluetooth wireless technology, detailed track lines, and message checking. **Stationary Interval**: Sets the frequency at which the device records a track point and transmits it over the satellite network when you are not moving. This setting is only available for professional customers. **Burst Tracking**: When tracking, sets the device to create and send a detailed track line to provide the best approximation of your location. You can select the amount of data to use, and the device will create as many track points as possible. This setting is only available for professional customers.

#### <span id="page-13-3"></span>Bluetooth Settings

From the main menu, select **Setup** > **Bluetooth**.

**Enabled**: Enables Bluetooth wireless technology.

**Pair Device**: Connects your device with a compatible Bluetooth enabled mobile device. This setting allows you to use Bluetooth connected features using the EVERYWHERE app.

**Forget Device**: Removes the connected device from the list of mobile devices to connect to. This option is available only after the device has paired.

**Pair Again**: Restarts the pairing process. This option is available only after the device has paired.

#### <span id="page-13-4"></span>ANT+ Sensor Settings

From the main menu, select **Setup > ANT+**. **Enabled**: Turns ANT+ on or off.

#### <span id="page-13-5"></span>Messages Settings

From the main menu, select **Setup** > **Messages**.

**Ring Until Read**: Sets the device to ring until you read a new message. This feature is helpful if you are in a noisy environment.

**Adaptive Mail Check**: When this setting is enabled, the device listens more frequently for a reply to a

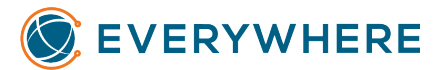

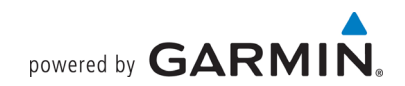

sent message for ten minutes. If the recipient replies quickly, you can receive the reply before the next scheduled listen interval. This setting is only available for professional customers.

#### <span id="page-14-0"></span>Sounds Settings

From the main menu, select **Setup** > **Sounds**. **Mute All**: Mutes all device tones.

**Volume**: Sets the device volume level. **Message Received**: Sets the tone that sounds when you receive a message. **Message Sent**: Sets the tone that sounds when the you send a message. **Critical Alert**: Sets the tone that sounds when the device announces a critical alert. **Power Off**: Sets the tone that sounds when you turn off the device.

#### <span id="page-14-1"></span>Time Settings

From the main menu, select **Setup** > **Time**.

**Time Format**: Sets the device to show time in a 12-hour or 24- hour format. **Time Zone**: Sets the time zone for the device. **Daylight Saving**: Sets the device to use daylight saving time. This option is not available when Time Zone is set to Automatic.

#### <span id="page-14-2"></span>Units Settings

**NOTE:** You should not change the position-coordinate format or the map datum coordinate system unless you are using a map or chart that specifies a different position format. From the main menu, select **Setup** > **Units**.

**Coordinates**: Sets the format used for geographical position coordinates. **Datum**: Sets the coordinate system used by the map. **Speed/Distance**: Sets the unit of measure for distance.

**Temperature**: Sets the temperature units to Fahrenheit (°F) orCelsius (°C).

**Pressure**: Sets the pressure units.

**Bearing**: Sets the north reference used on the compass to true or magnetic north.

#### <span id="page-14-3"></span>Changing the Device Language

- 1. From the main menu, select **Setup > Language**.
- 2. Select a language.

#### <span id="page-14-4"></span>Adding Owner Information

- 1. From the main menu, select **Setup** > **Owner Info**.
- 2. Select  $OK$ , enter your information, and select $\checkmark$ .

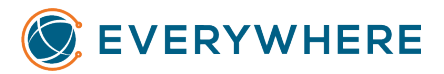

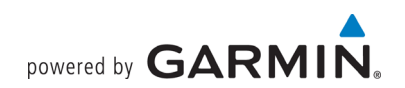

# <span id="page-15-0"></span>Device Information

### <span id="page-15-1"></span>Attaching the Spine Mount Adapter

1. Remove the short screw 1 from the carabiner strap 2.

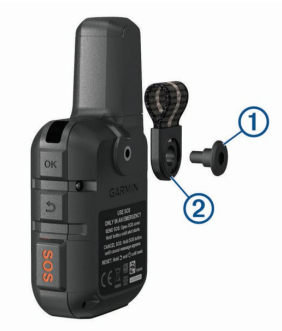

2. Secure the spine mount adapter 1 over the back of the device using the long screw 2 included with the device.

TIP: The spine mount adapter fits over the carabiner strap. You can attach the adapter over the strap or remove the strap.

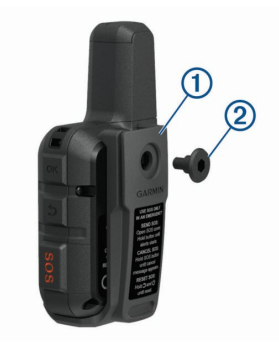

### <span id="page-15-2"></span>Attaching a Lanyard

1. Insert the loop of the lanyard through the slot in the device.

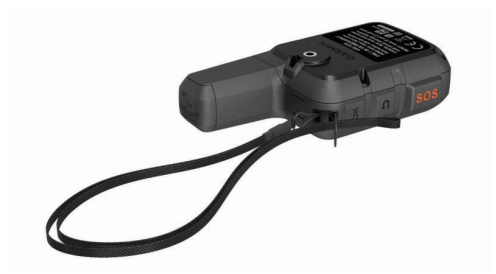

- 2. Thread the other end of the lanyard through the loop and pull it tight.
- 3. If necessary, attach the lanyard to your clothing or backpack to tether it during an activity.

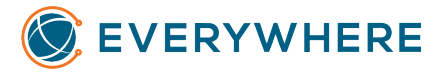

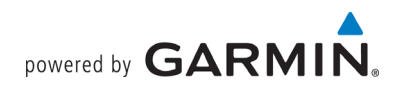

#### <span id="page-16-0"></span>Locking and Unlocking the Keys

You can lock the keys to prevent inadvertent key presses.

- 1. Select  $\circlearrowright$  > **Lock Screen**.
- 2. Select  $\circlearrowleft$  > **Unlock** to unlock the keys.

# <span id="page-16-1"></span>Device Care

# Notice

Avoid chemical cleaners, solvents, and insect repellents that can damage plastic components and finishes.

Do not store the device where prolonged exposure to extreme temperatures can occur, because it can cause permanent damage.

The device is water resistant to IEC Standard 60529 IPX7. It can withstand accidental immersion in 1 meter of water for 30 minutes. Prolonged submersion can cause damage to the device. After submersion, be certain to wipe dry and air dry the device before using or charging.

Thoroughly rinse the device with fresh water after exposure to chlorinated or saltwater environments.

#### <span id="page-16-2"></span>Cleaning the Device

- 1. Wipe the device using a cloth dampened with a mild detergent solution.
- 2. Wipe it dry.

After cleaning, allow the device to dry completely.

# <span id="page-16-3"></span>Troubleshooting

#### <span id="page-16-4"></span>Maximizing Battery Life

- 1. Turn on the **Extended Tracking** setting (see *Tracking Settings*).
- 2. Reduce the backlight timeout (see *Display Settings*).
- 3. Reduce the value of the tracking **Log Interval** and **Send Interval** settings (see *Tracking Settings*).
- 4. Turn off Bluetooth wireless technology (see *Bluetooth* Settings).

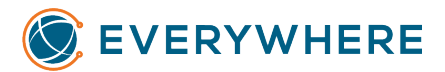

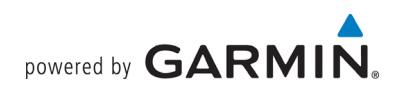

### <span id="page-17-0"></span>Resetting the Device

If the device stops responding, you may need to reset it. This does not erase any of your data or settings.

- 1. Hold  $\Rightarrow$  and  $\Diamond$  until the device turns off.
- 2. Hold  $\circlearrowright$  to turn on the device.

#### <span id="page-17-1"></span>Restoring All Default Settings

You can restore all device settings to the factory default values.

#### <span id="page-17-2"></span>Viewing Device Information

You can view the IMEI number, firmware version, regulatory information, license agreement, and other device information.

- 1. From the main menu, select Setup.
- 2. Select About This Device.

#### <span id="page-17-3"></span>Viewing E-Label Regulatory and Compliance Information

The label for this device is provided electronically. The e-label may provide regulatory information, such as identification numbers provided by the FCC or regional compliance markings, as well as applicable product and licensing information.

- 1. From the main menu, select **Setup**.
- 2. Select **About This Device**.
- 3. Select **Regulatory**.

# <span id="page-17-4"></span>Charging the Device

### Notice

To prevent corrosion, thoroughly dry the USB port, the weather cap, and the surrounding area before charging or connecting to a computer.

**NOTE:** The device does not charge when it is outside the approved temperature range (see *Specifications*).

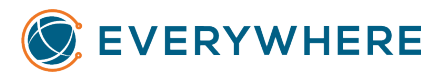

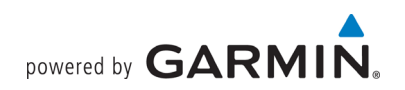

1. Lift the weather cap 1.

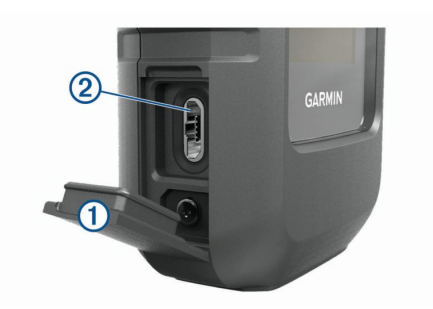

- 2. Plug the small end of the power cable into the USB port 2 on the device.
- 3. Plug the other end of the power cable into an appropriate power source.
- 4. Charge the device completely.

# <span id="page-18-0"></span>Specifications

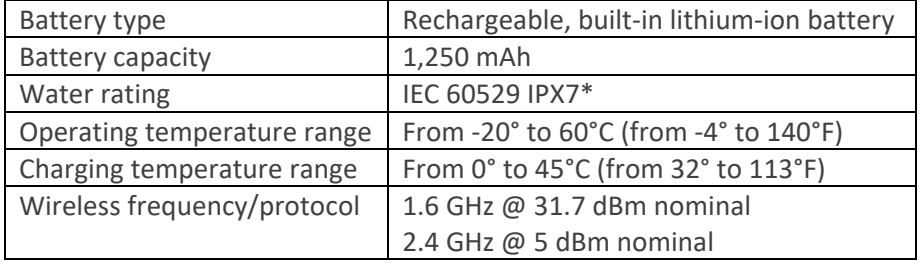

The device withstands incidental exposure to water of up to 1 m for up to 30 min. For more information, go to www.garmin.com/waterrating.

# <span id="page-18-1"></span>Battery Information

The actual battery life depends on your device settings.

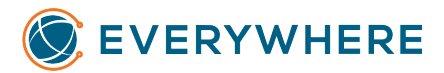

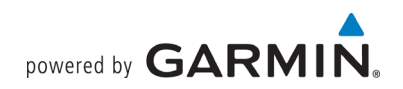

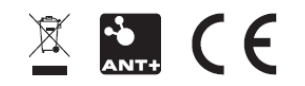